## Tickler Reports

Last Modified on 09/07/2022 11:14 am EDT

There are several options when printing Tickler reports. Print Tickler reports based on*Customer #*, a*Date Entered* range, *Tank Serial #*, or Tickler*Type*.

- 1. To print a Tickler report, select**Tickler** from the *Main Menu*.
- 2. Enter the criteria to search.

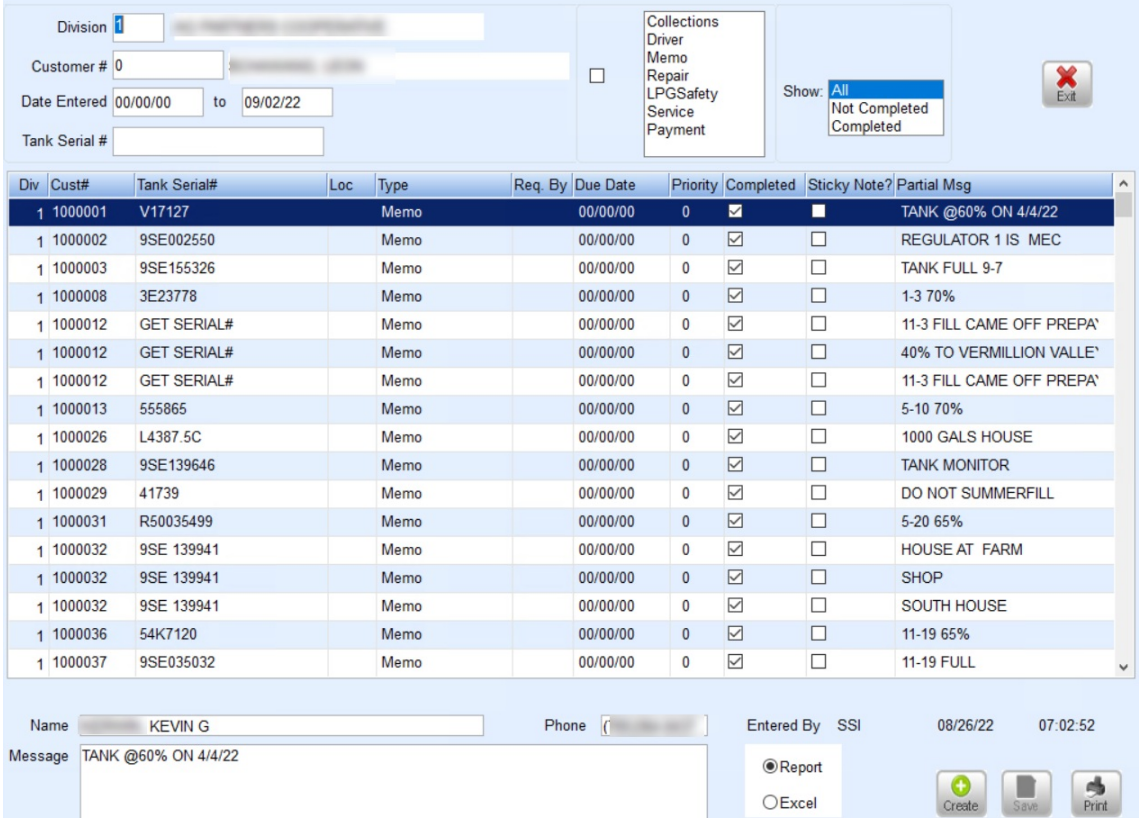

- 3. Select the *Division* number.
- 4. Enter beginning and ending *Date Entered* range and select**Info**.
- 5. All Ticklers for this date range will display.
- 6. To see completed Ticklers, select the *Completed* box and choose *Yes*.
- 7. Select *Report* or *Excel* as the type
- 8. Select **Print**to print the Tickler report.

Refine the search even more by specifying search criteria. To see comments entered by the drivers on the handhelds, enter the date range and select the *Type* checkbox and choose*Driver*. Many print this report type to view messages from the driver to update tank information as needed.